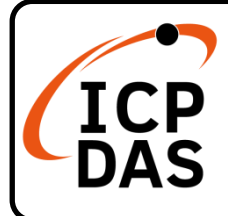

## **MDCL-705i Quick Start**

## **Packing List**

In addition to this guide, the package includes the following items:

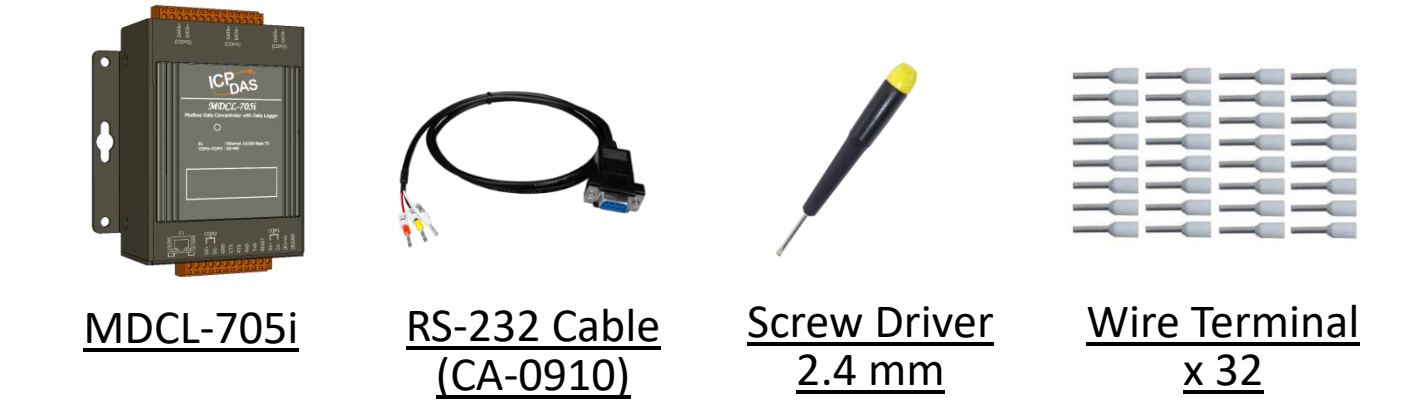

## **Technical Support**

[service@icpdas.com](mailto:service@icpdas.com) [www.icpdas.com](http://www.icpdas.com/)

### **Resources**

How to search for drivers, manuals and spec information on ICP DAS website.

• For Mobile Web

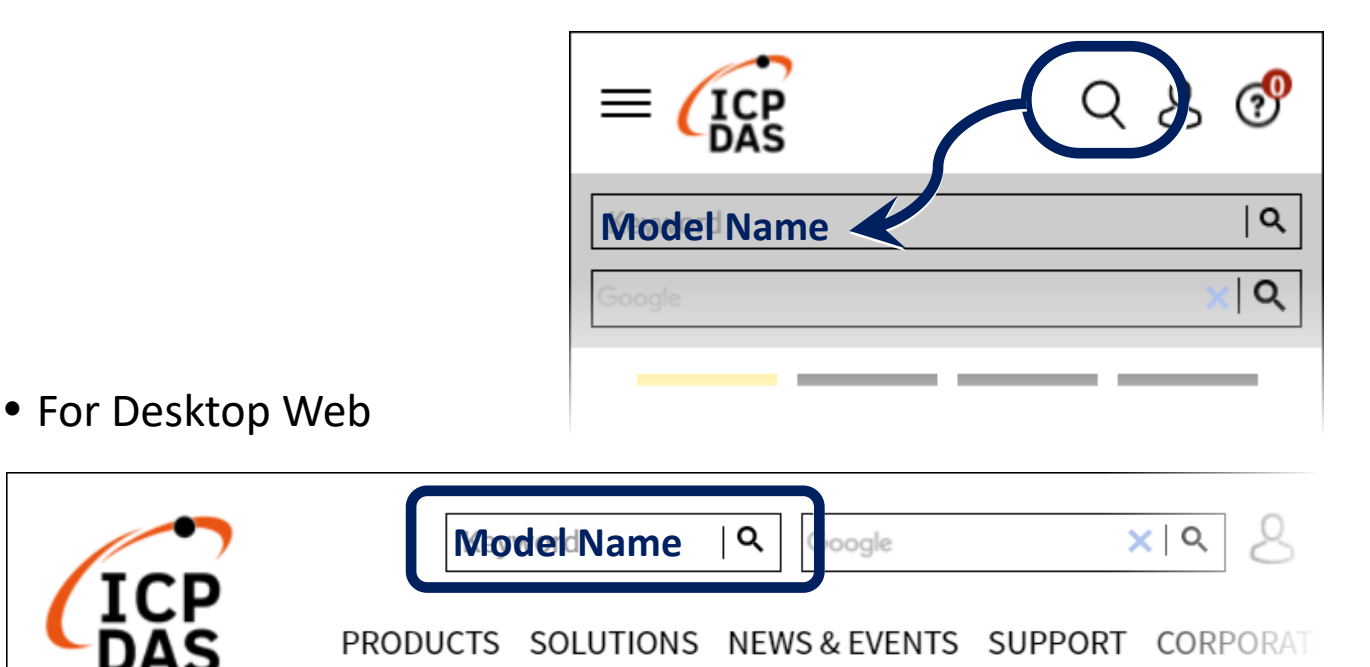

# **1 Connecting to PC, Network and Power**

**Step1**. Connect the power supply.  $(+10 - 48$  VDC). **Step2**. Connect the MDCL-705i and PC to the same switch in the LAN

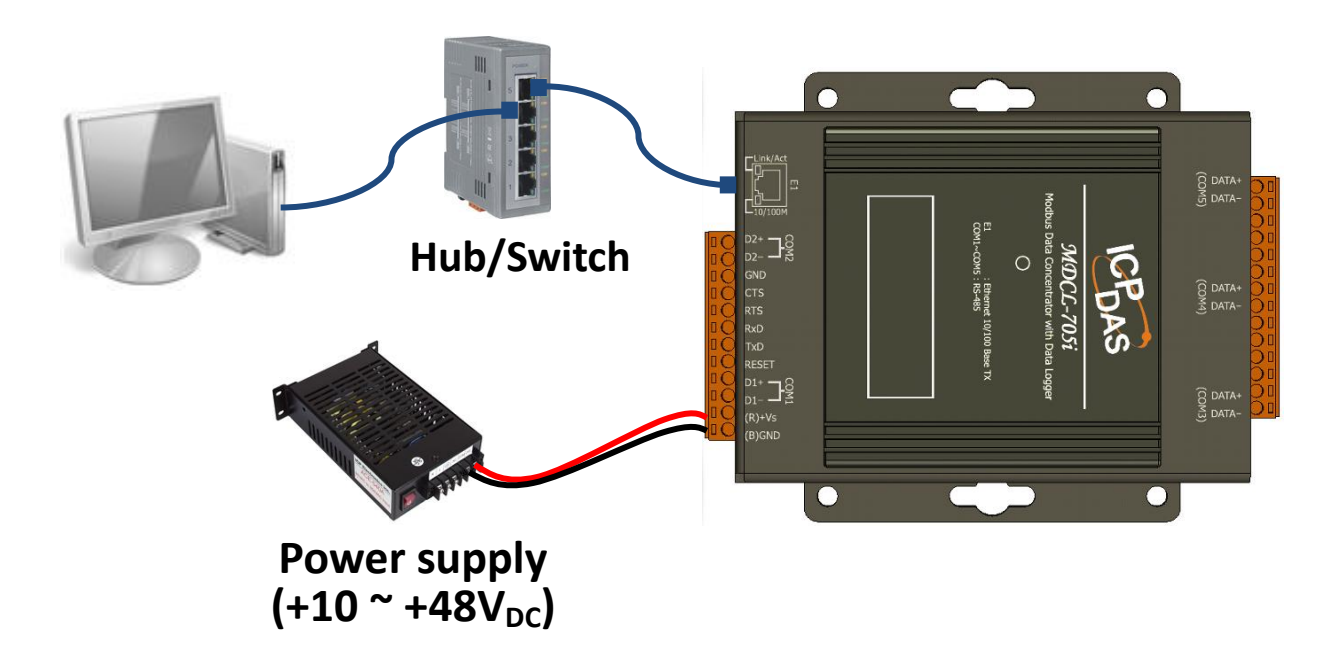

# **2 Creating User Account**

Before starting this configuration, the MDCL-705i needs be connected to your network and powered on. Note down the IP address of your computer for restoring it later.

The factory default settings:

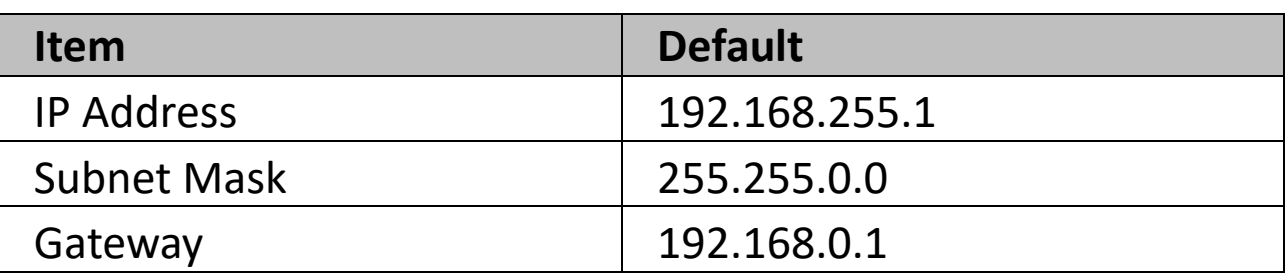

**Step1**. Assign an IP address in the range of 192.168.255.2 to 192.168.255.253 to your computer.

**NOTE**: Details on how to change the IP address on your computer depend upon the type architecture and operating system you are using. Use the computer Help and Support functionality to search for "IP Addressing".

- **Step2**. Enter the default IP address of the MDCL-705i (http://192.168.255.1) into your browser's address bar and press "Enter".
- **Step3**. Create your account (for the first time login) User name and password must be at least four characters. (A-Z, a-z, 0-9, case-sensitive and "", "-", "\_", "@"symbols)

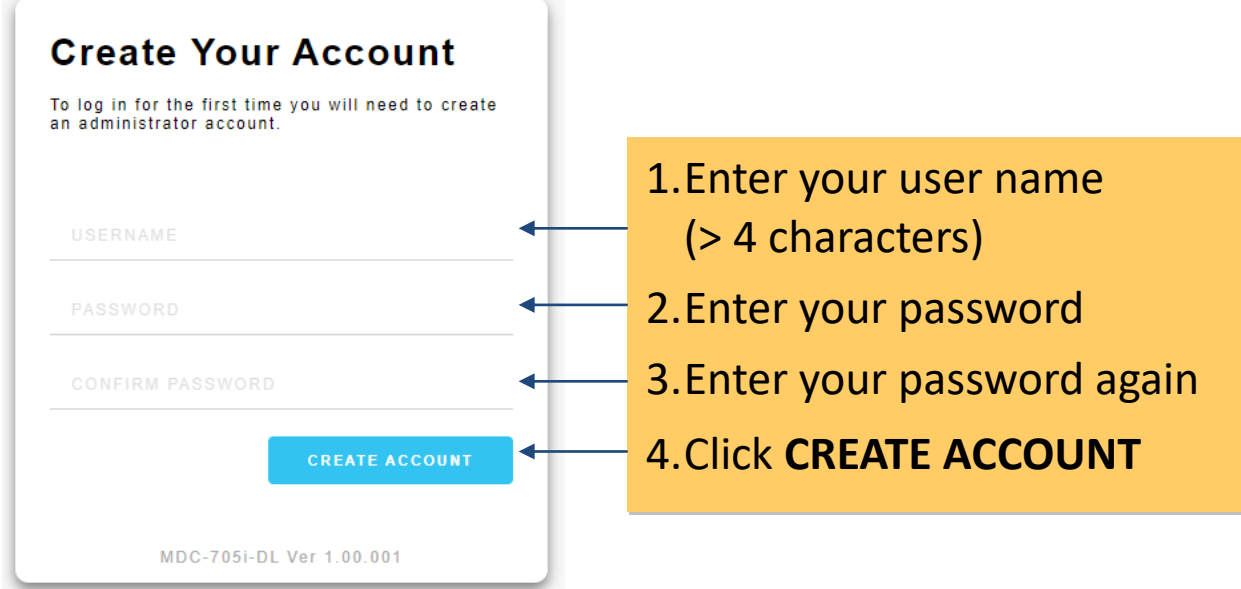

#### **Step4**. Log in to the MDCL-705i

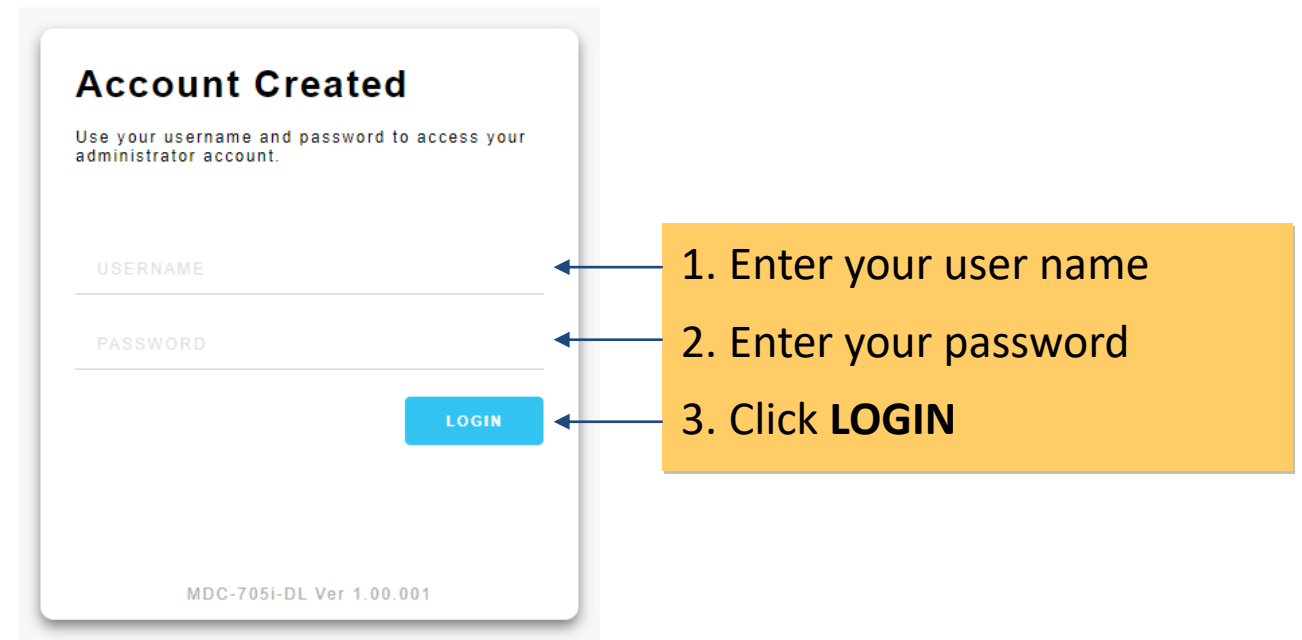

# **3 Assigning an IP Address**

### **Step1**. Select the "NETWORK SETTINGS" tab on the "GENERAL SETTINGS" page, enter valid IP, Subnet Mask and Gateway addresses, and then click the "**SAVE"** button.

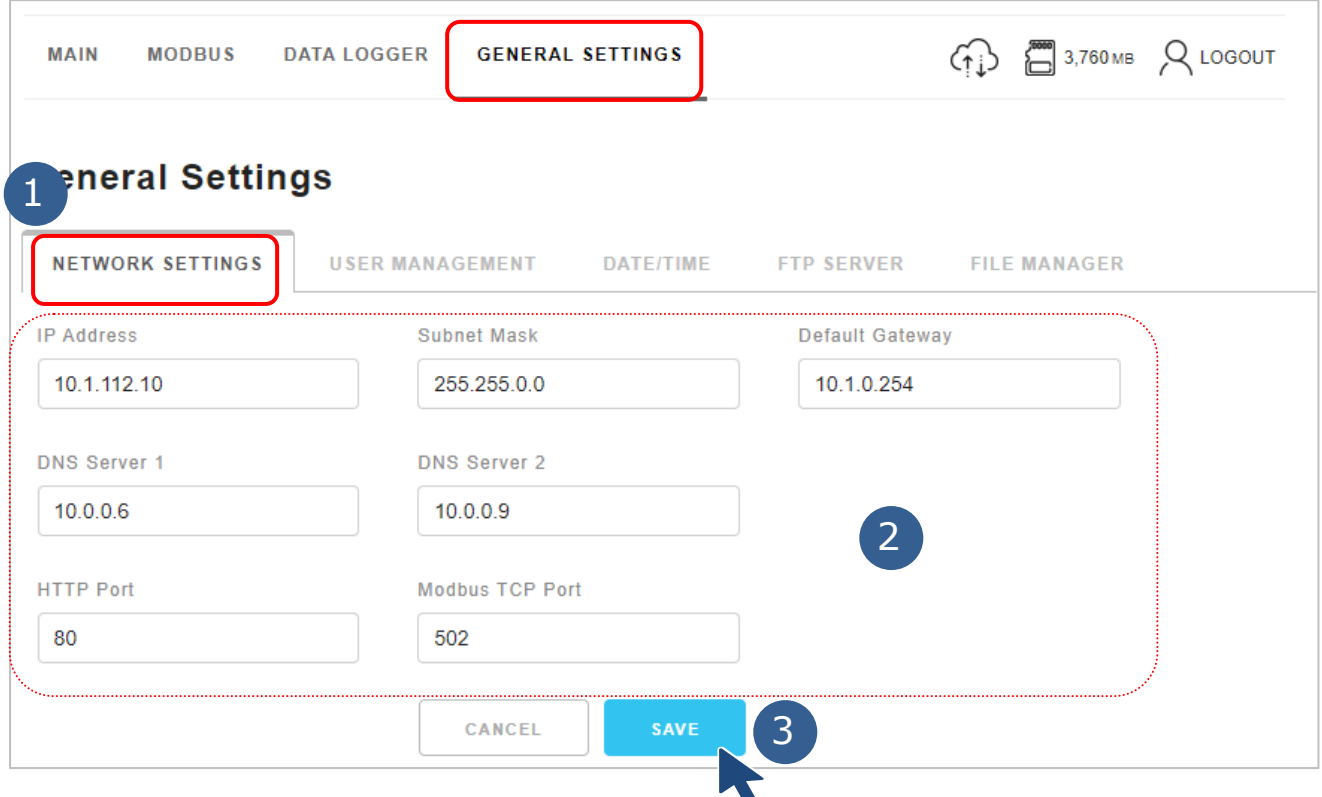

**Step2**. Click "Restart Now".

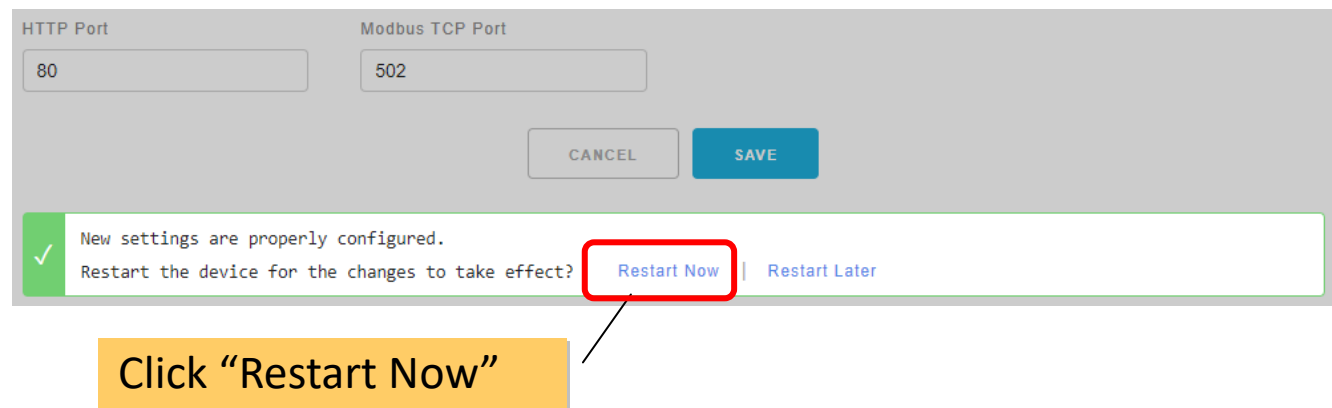

**Step3**. Restore the IP of the computer, enter new IP address of the MDCL-705i into the browser and press "Enter". Now you can start to configure more basic settings on the web interface.